# ソフトウェアマニュアル

aPCI シリーズ絶縁型パラレル I/O ボード

**aPCI-P34** 

aPCI-013-050323

# 一目次一

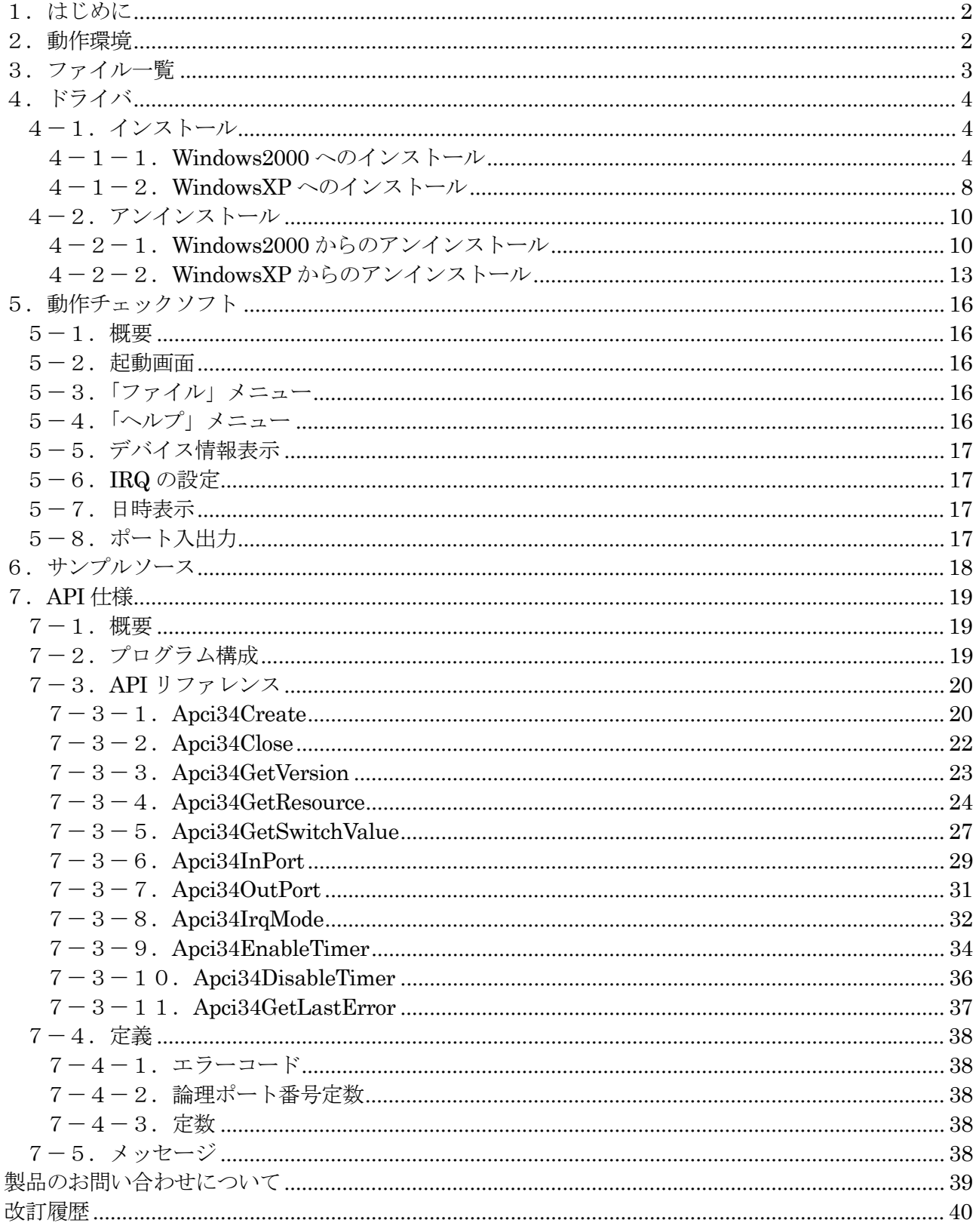

## <span id="page-2-0"></span>1.はじめに

本マニュアルは、入力 32 点/出力 32 点 絶縁型パラレル I/O ボード「aPCI-P34」を Windows2000/WindowsXP でご利用いただくためのドライバのインストール手順および添付ソフト ウェアの使用方法などについて記述しています。 ハードウェアに関する詳細は、ハードウェアマニュアルを参照してください。

## <span id="page-2-1"></span>2.動作環境

API は、Windows(R) 2000 および Windows(R) XP 上で、最大 16 枚までの aPCI-P34 (以下「デバ イス」) を制御します。

## <span id="page-3-0"></span>3.ファイル一覧

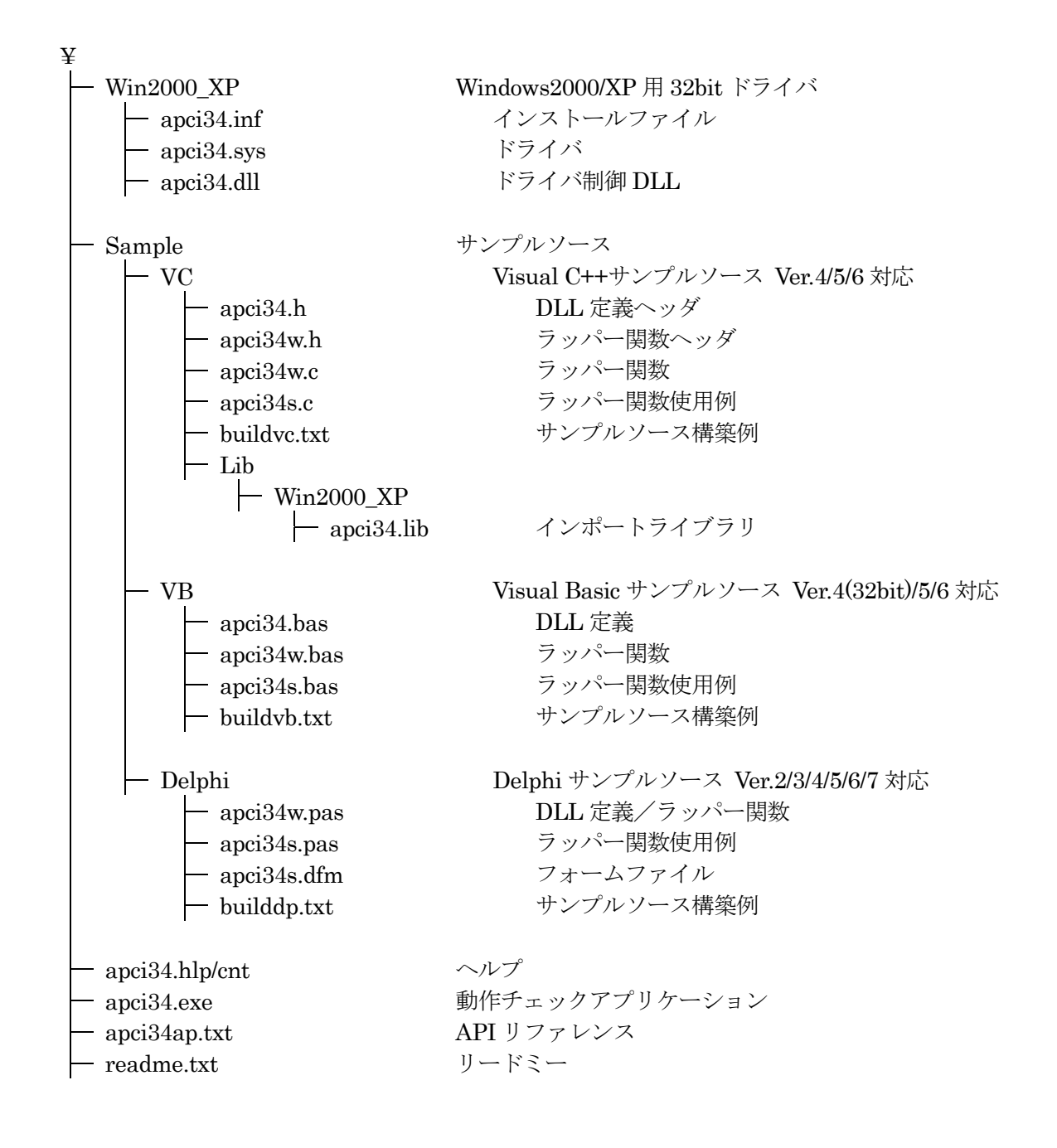

## <span id="page-4-0"></span>4.ドライバ

#### <span id="page-4-1"></span>4-1.インストール

本製品をご使用になる前に、ソフトウェアの組み込み等の準備が必要です。

ソフトウェアは、サポートソフト (添付サポートディスクまたは弊社ホームページ http://www.adtek.co.jp/ からダウンロード) に収められています。

ここでは、サポートソフトを、フロッピーディスク (以下「サポートディスク」) にコピーして使用す る場合について示しています。CD-R 等他のメディアをご使用の場合は、適宜読み替えて作業を進めて ください。

<span id="page-4-2"></span>4-1-1. Windows2000 へのインストール

当ボードは、プラグアンドプレイに対応しておりますので、以下の手順に従って登録(インストール)を 行って下さい。

システムの電源が切れていることを確認し、ボードをスロットに挿入します。

システムの電源を入れ Windows2000 が起動しますと、[新しいハードウェアが見つかりました]とメッ セージが出ます。その後"新しいハードウェアの検出ウィザード"が起動しますので、メッセージに従っ てインストールを行います。

以下の画面が現れましたら、フロッピーディスクをドライブに挿入し、[次へ]ボタンをクリックします。

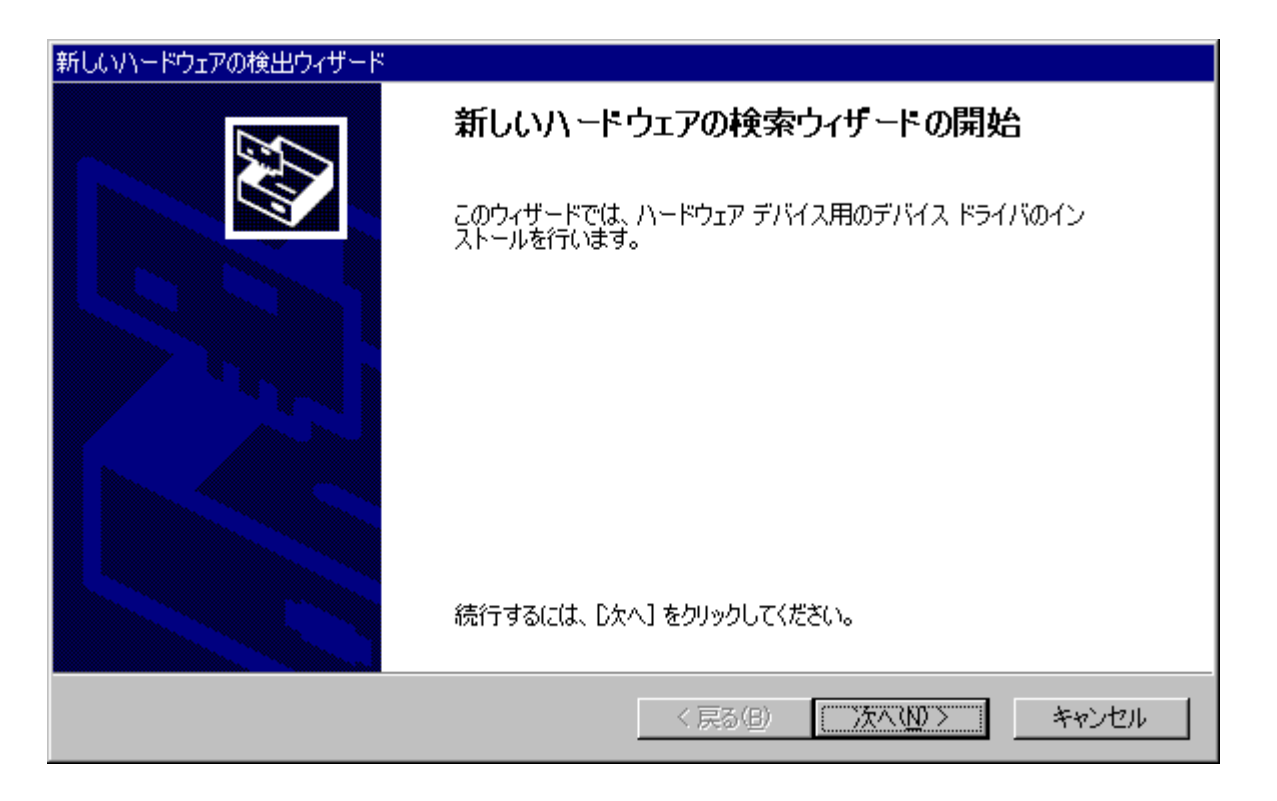

[デバイスに最適なドライバを検索する(推奨)]を選択し、[次へ]ボタンをクリックします。

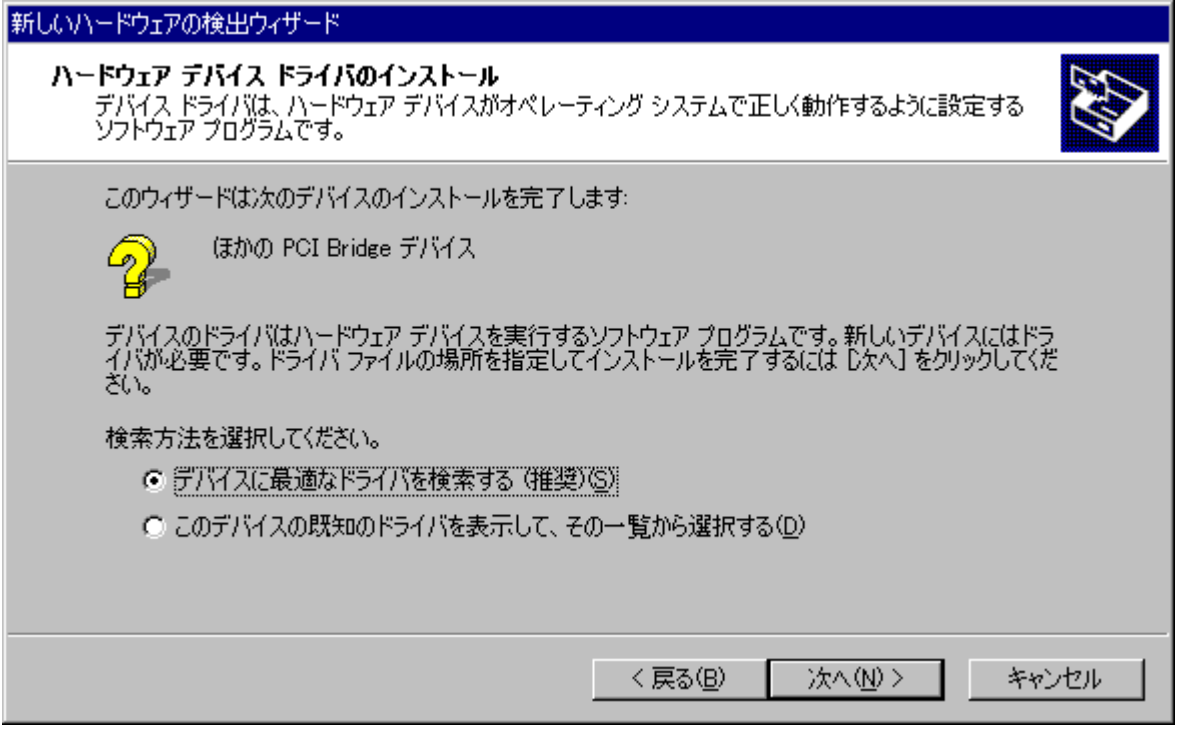

※ 画面中の「ほかの PCI Bridge デバイス」は「マルチメディア コントローラ」と表示される 場合もあります。(以下の画面でも同様)

[フロッピーディスクドライブ]を選択し、[次へ]ボタンをクリックします。

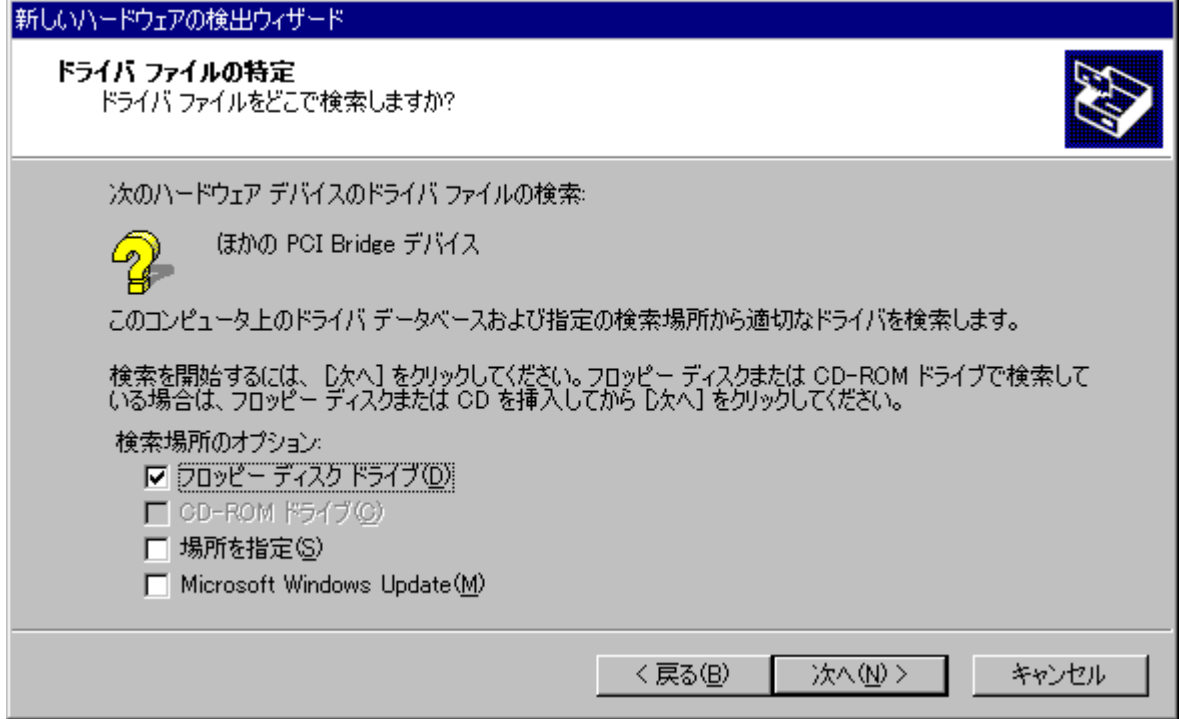

[次へ]ボタンをクリックします。

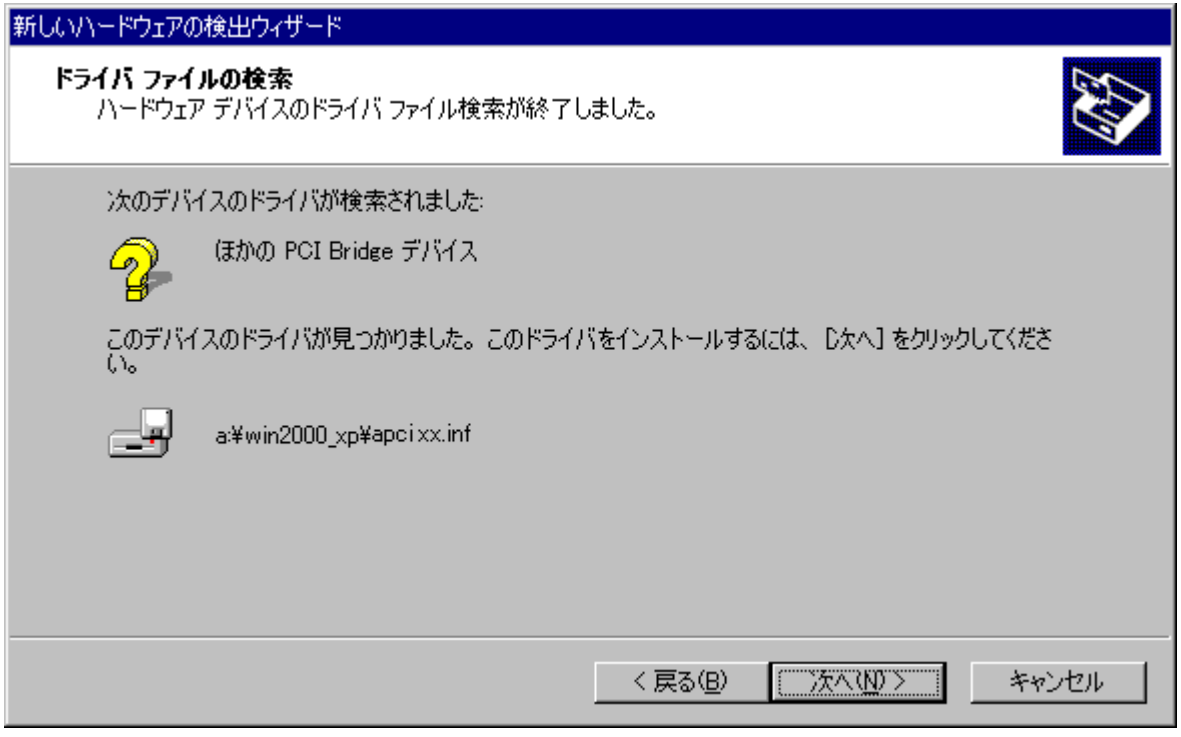

[完了]ボタンをクリックしてインストールは終了です。

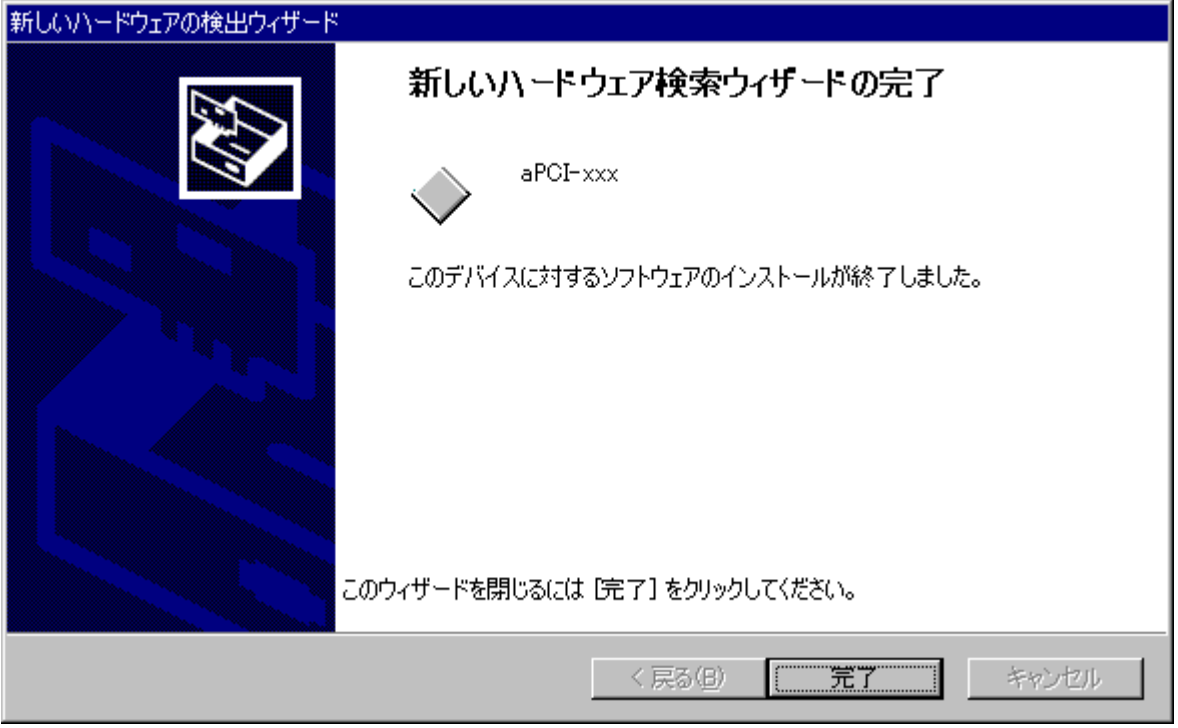

ドライバを制御する DLL ファイルは自動的にコピーされませんので、お使いの環境に合わせて、フ ァイルをコピーしてください。

一般的には「アプリケーションと同じディレクトリ」か、Windows2000 では 「%WinDir%¥System32 (例 C:¥Winnt¥System32)」となります。

<span id="page-8-0"></span>4-1-2. WindowsXP へのインストール

当ボードは、プラグアンドプレイに対応しておりますので、以下の手順に従って登録(インストール)を 行って下さい。

システムの電源が切れていることを確認し、ボードをスロットに挿入します。

システムの電源を入れ WindowsXP が起動しますと、[新しいハードウェアが見つかりました]とメッセ ージが出ます。その後"新しいハードウェアの検出ウィザード"が起動しますので、メッセージに従って インストールを行います。

以下の画面が現れましたら、フロッピーディスクをドライブに挿入し、[次へ]ボタンをクリックします。

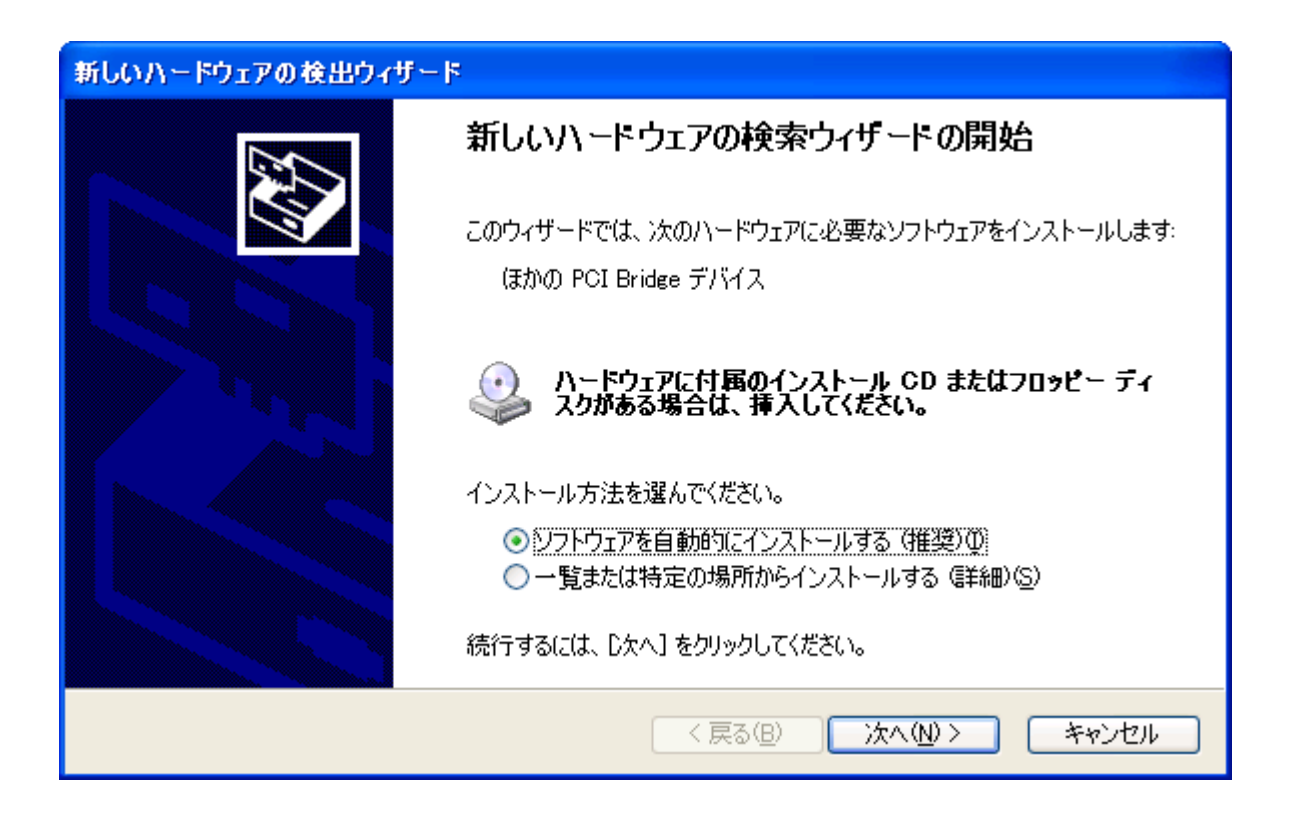

※ 画面中の「ほかの PCI Bridge デバイス」は「マルチメディア コントローラ」と表示される場合 もあります。

[完了]ボタンをクリックしてインストールは終了です。

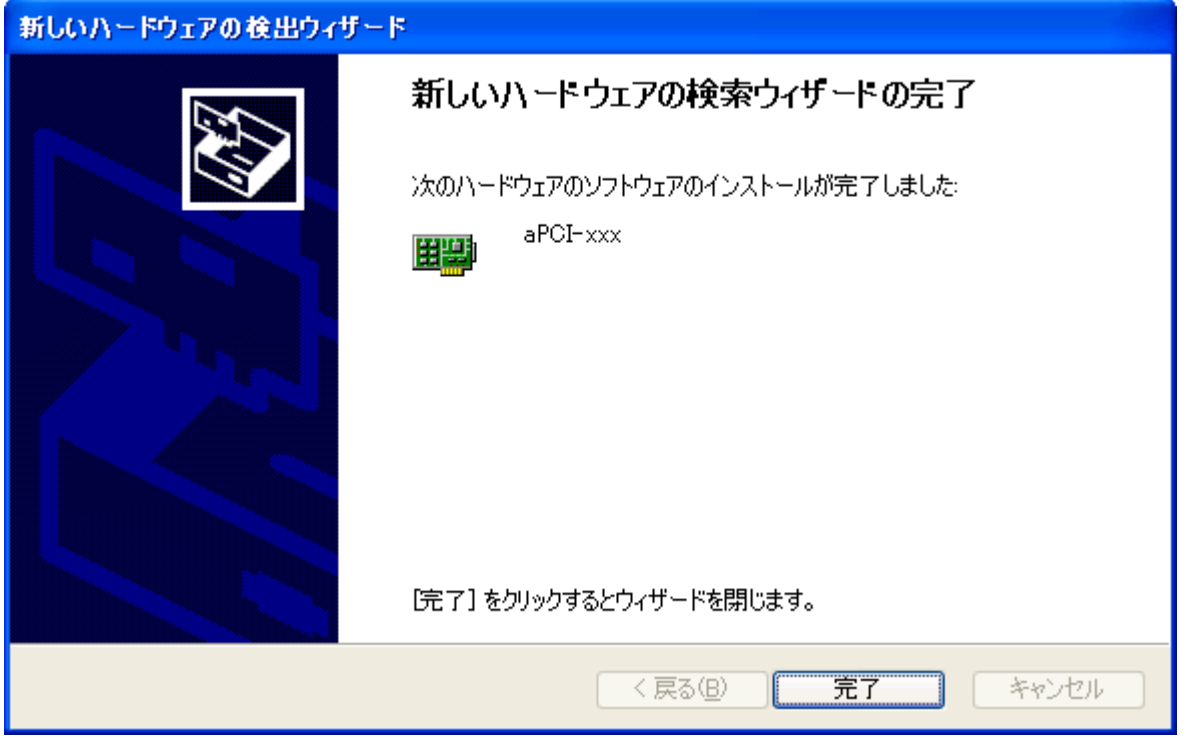

ドライバを制御する DLL ファイルは自動的にコピーされませんので、お使いの環境に合わせて、フ ァイルをコピーしてください。

一般的には「アプリケーションと同じディレクトリ」か、WindowsXP では 「%WinDir%¥System32 (例 C:¥Windows¥System32)」となります。

#### <span id="page-10-0"></span>4-2.アンインストール

#### <span id="page-10-1"></span>4-2-1.Windows2000 からのアンインストール

[スタートー設定ーコントロールパネル]を実行して、コントロールパネルを開きます。開いたら[システ ム]アイコンをダブルクリックします。

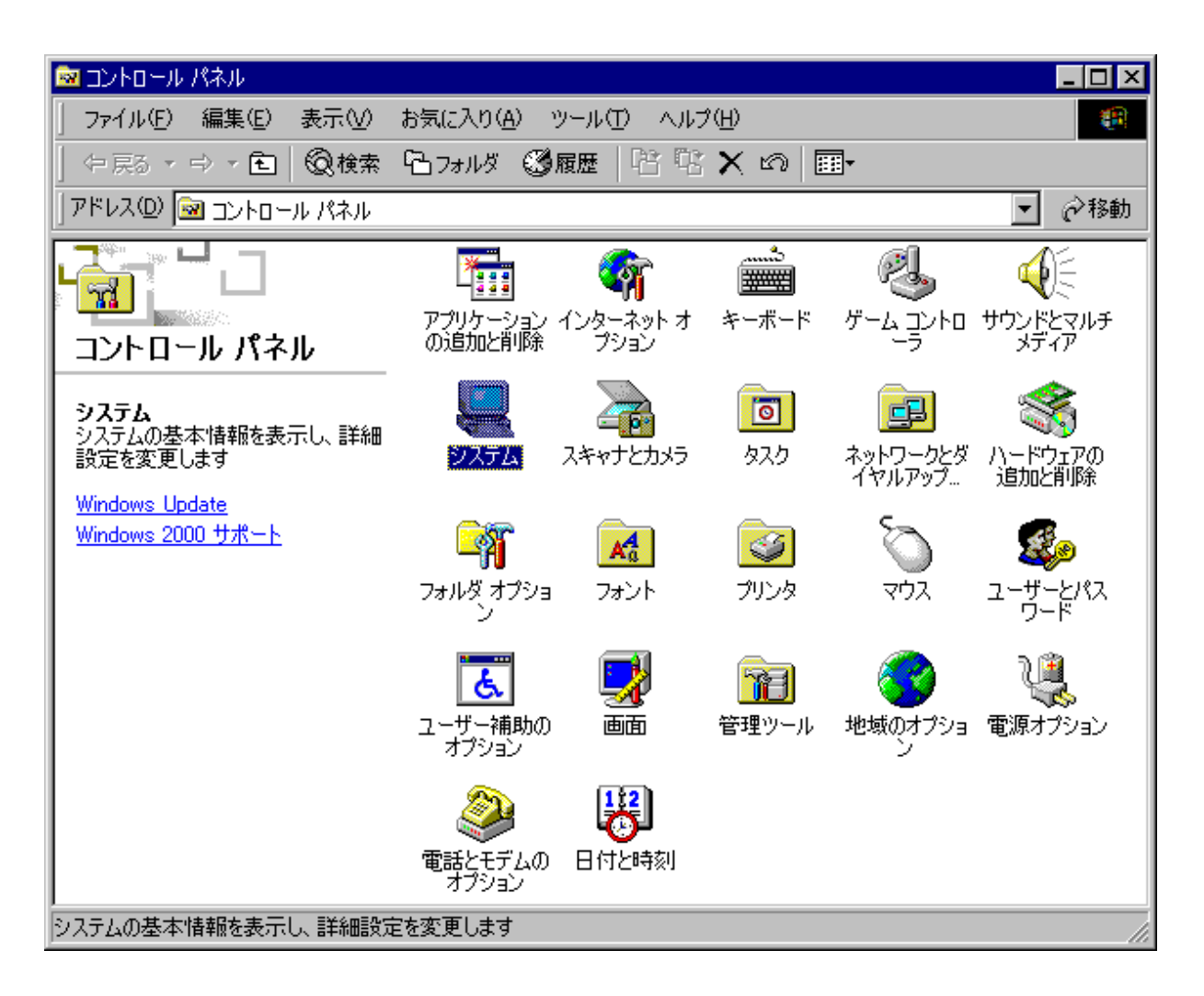

下図の欄で[デバイスマネージャ]ボタンをクリックします。

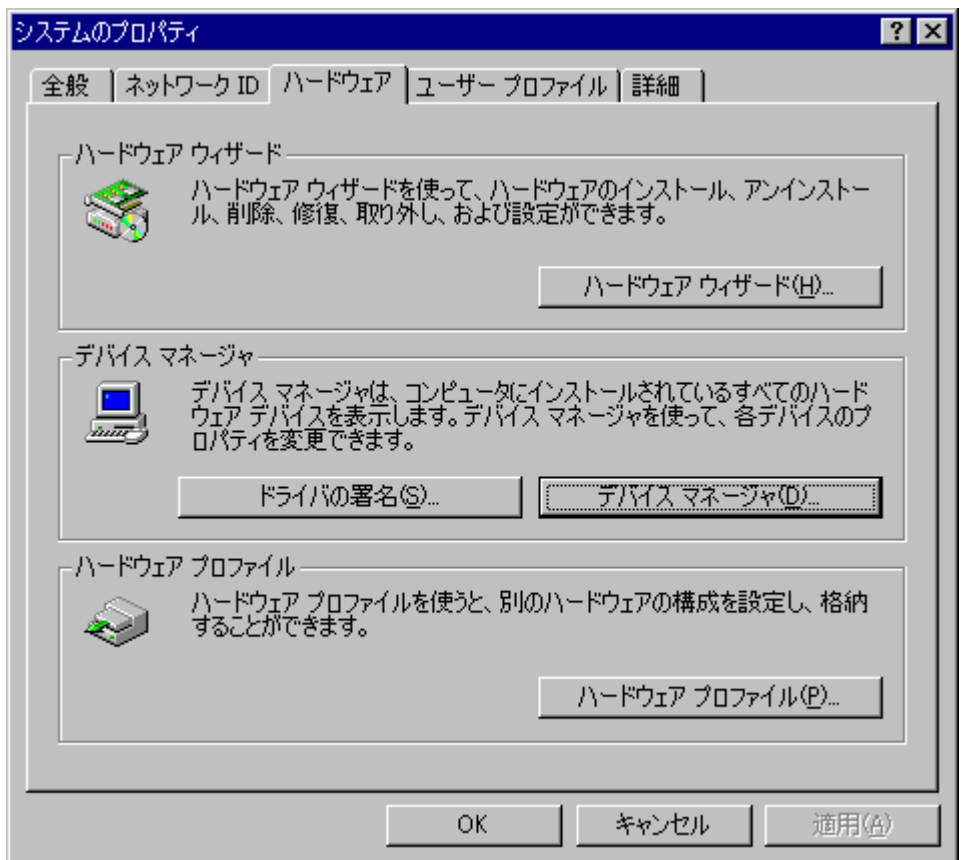

## [aPCI-P34]上で右クリックして、[削除]を選択します。

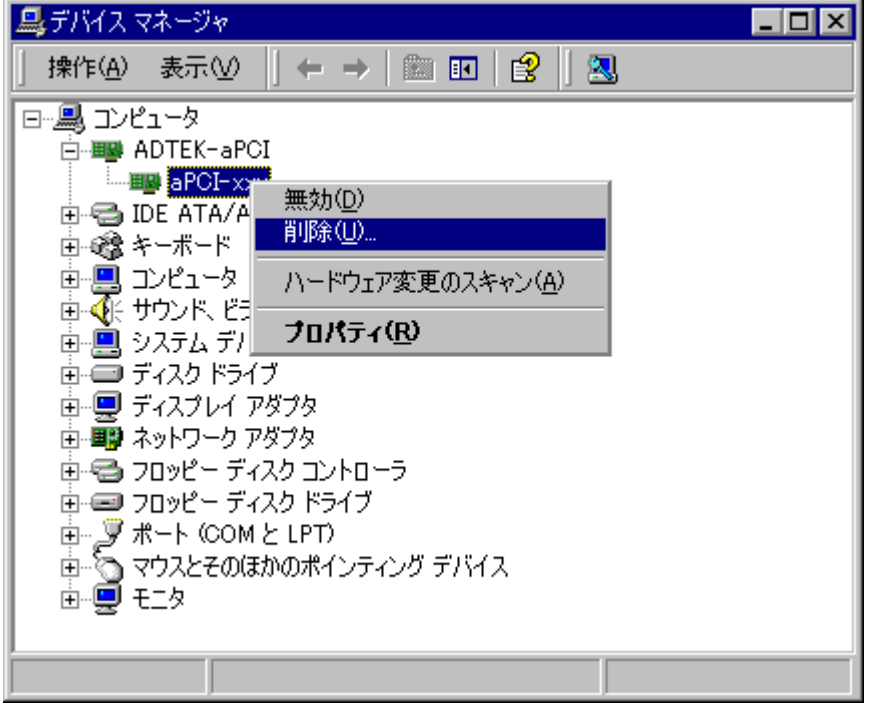

[OK]ボタンをクリックします。

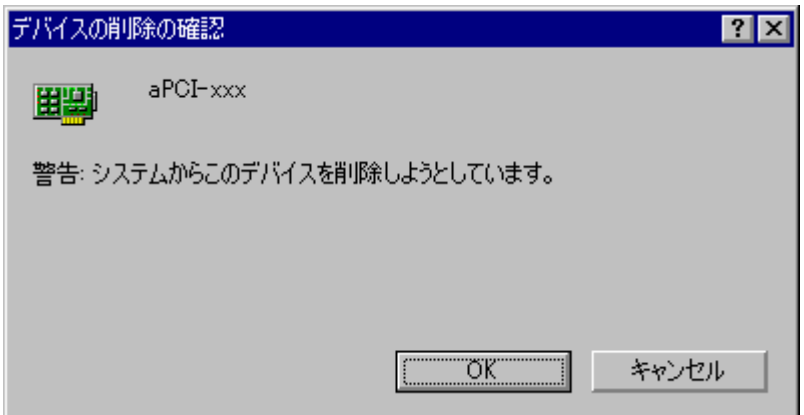

Windows2000 を終了してからパソコンの電源を切りボードを取り外します。

#### <span id="page-13-0"></span>4-2-2.WindowsXP からのアンインストール

[スタートーコントロールパネル]を実行して、コントロールパネルを開きます。開いたら[システム]ア イコンをダブルクリックします。

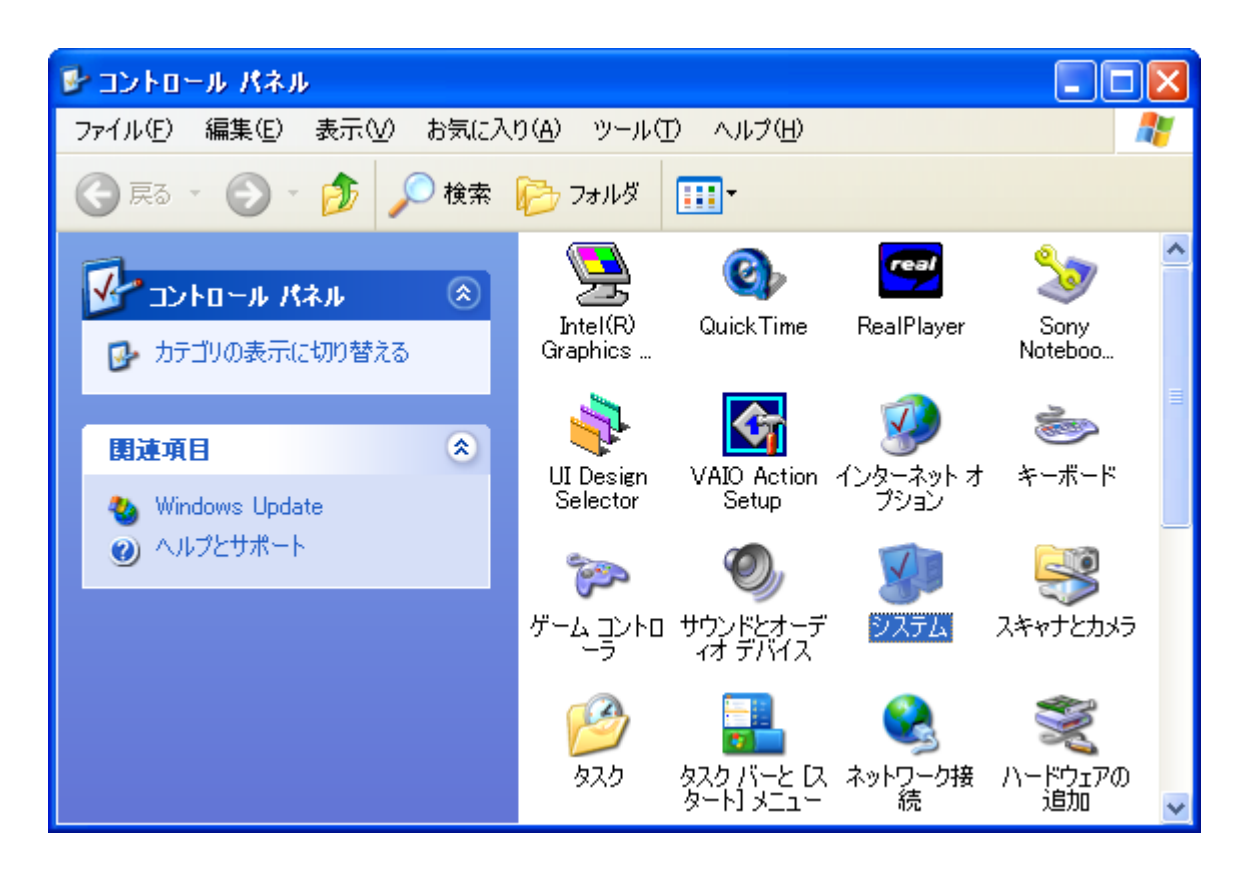

下図の欄で[デバイスマネージャ]ボタンをクリックします。

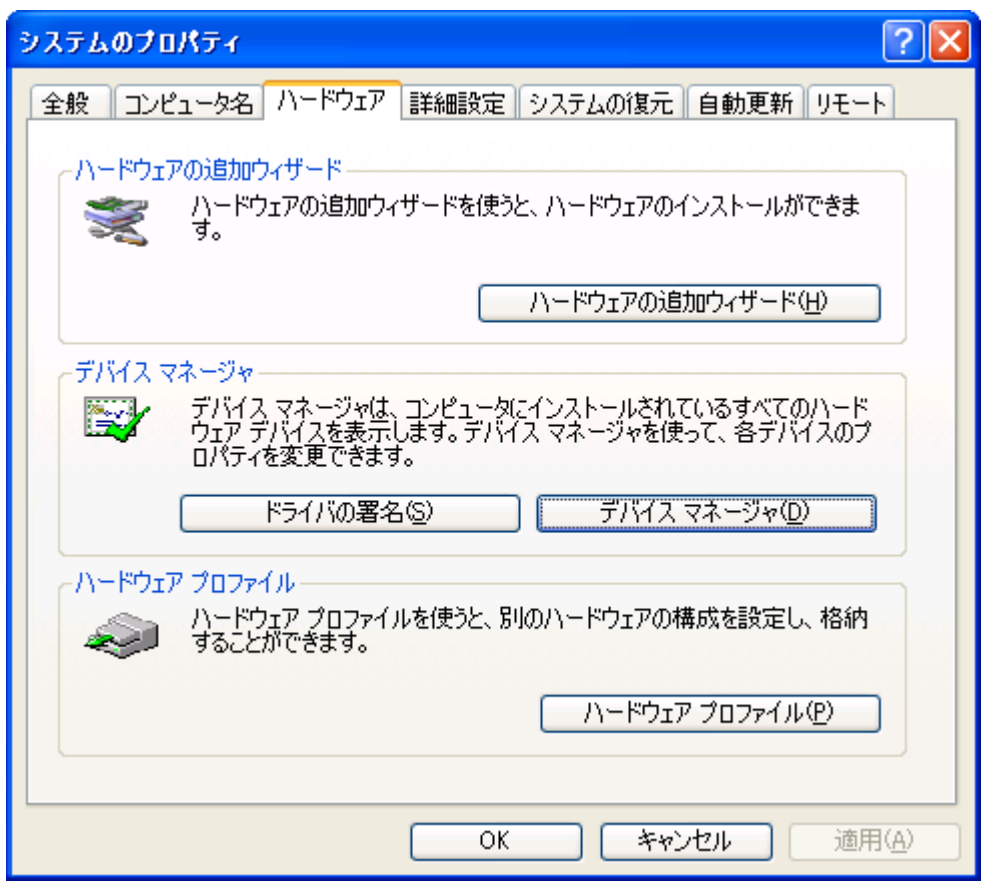

[aPCI-P34]上で右クリックして、[削除]を選択します。

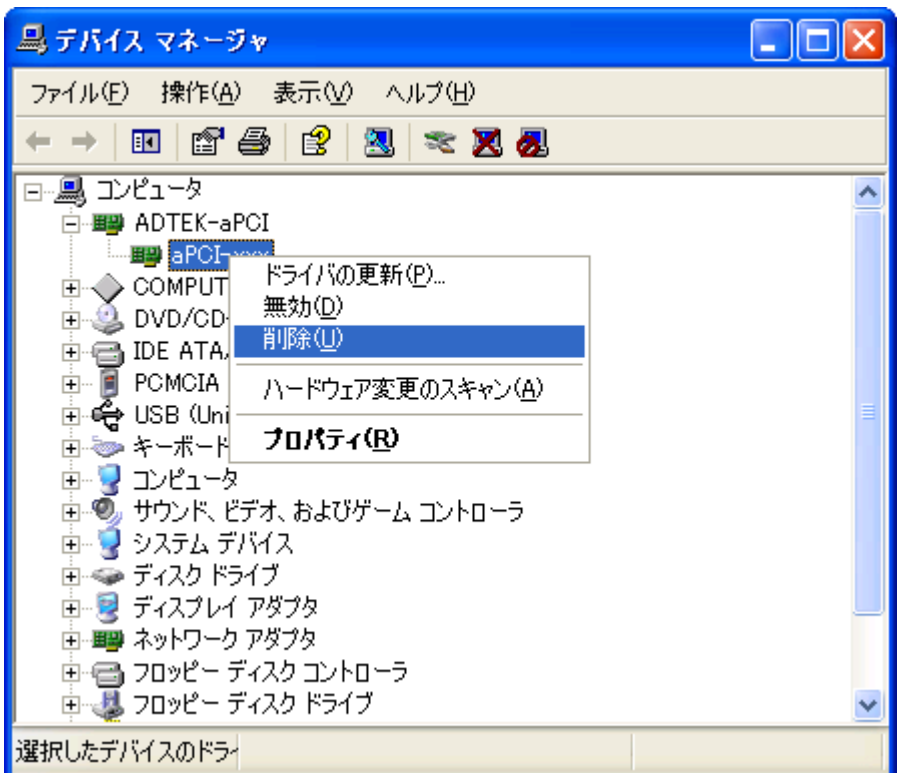

## [OK]ボタンをクリックします。

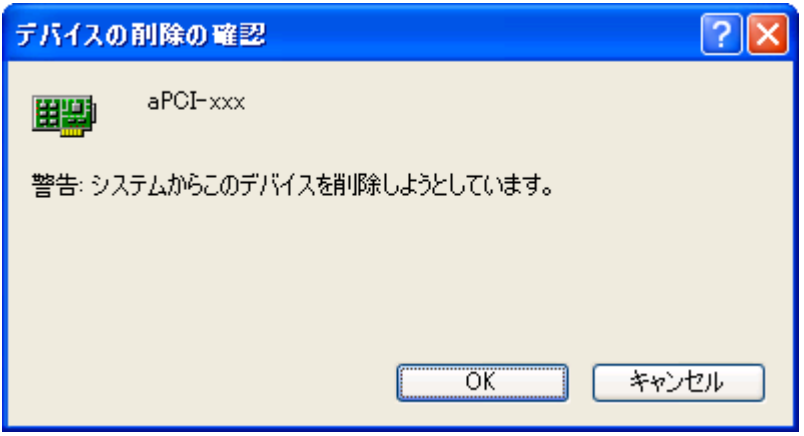

WindowsXP を終了してからパソコンの電源を切りボードを取り外します。

#### <span id="page-16-0"></span>5.動作チェックソフト

#### <span id="page-16-1"></span>5-1.概要

本アプリケーションソフト(apci34.exe)は、各機能の動作チェックを行うツールです。

#### <span id="page-16-2"></span>5-2.起動画面

本アプリケーションを起動すると、下記の様な画面を表示します。

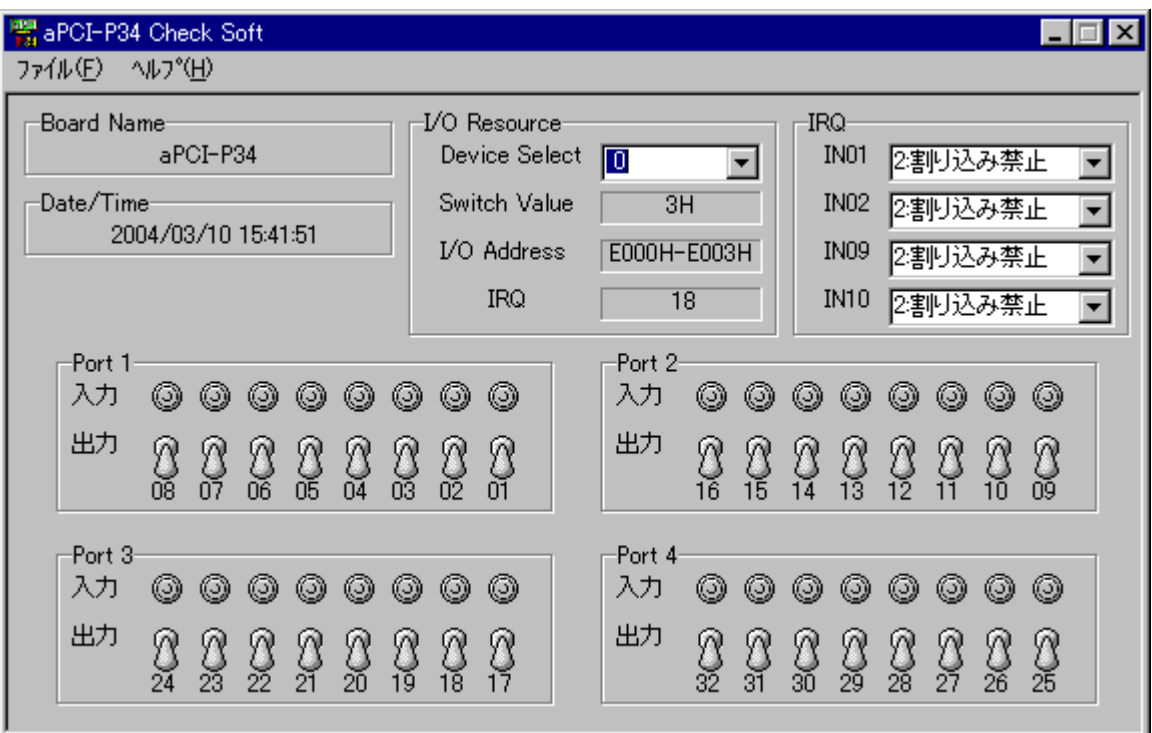

#### <span id="page-16-3"></span>5-3.「ファイル」メニュー

[プログラムの終了]を選択することにより、本アプリケーションを終了します。

#### <span id="page-16-4"></span>5-4.「ヘルプ」メニュー

[トピックの検索]を選択することにより、ヘルプファイル(apci34.hlp)を表示します。

[このプログラムについて]を選択することにより、ドライバおよび DLL のバージョン情報を表示し ます。

#### <span id="page-17-0"></span>5-5.デバイス情報表示

#### [Device Select]

複数のボードが同一のシステムにインストールされている場合、どのボードに対して制御を行うか 選択します。

#### [I/O Address]

このデバイスが使用している I/O アドレスが表示されます。

#### [BSN]

BSN(Board Select Number)セレクトロータリースイッチで設定した値が表示されます。

#### [IRQ]

このデバイスが使用している IRQ が表示されます。

#### <span id="page-17-1"></span>5-6.IRQ の設定

IN01/IN02/IN09/IN10 の割り込みを設定します。

割り込み要因となる信号が Low から High または High から Low に変化(割り込みが発生)した場 合に、メッセージボックスが表示されます。

#### <span id="page-17-2"></span>5-7.日時表示

デバイスのタイマー割り込みを使用し、現在の日時が表示されます。

#### <span id="page-17-3"></span>5-8.ポート入出力

「入力」の場合、ビットの H/L の状態が表示に反映されます。 「出力」の場合、クリックすると H-L が反転します。

## <span id="page-18-0"></span>6.サンプルソース

サンプルソースには、Visual C++ (Ver.4/5/6)版、Visual Basic (Ver.4(32bit)/5/6)版、 Delphi (Ver.2/3/4/5/6/7)版がございます。

DLL 内の関数のインターフェースは、各関数のヘッダ、注釈および「7.API 仕様」を参照してくだ さい。

<ラッパー関数>

apci34w.\* のように「w」が付いているファイルには、DLL 内の関数を簡単にコールするためのラ ッパー (Wrapper) 関数が定義されています (DLL のロード/アンロード関数も含まれています)。 デバイスの制御を開始する前には DLL ロード関数を、デバイスの制御を終了する際には DLL アン ロード関数をコールしてください。

サンプルソースは各開発環境にて実行してお試しいただけます。 詳しくは各ディレクトリ内の buildxx.txt の例をご覧ください。

※ サンプルソースのご利用については、各開発環境および OS・言語に対する充分な理解を前提とし ております。よって、これらそのものの使用方法に関するお問い合わせには一切お答えいたしかね ますので、あらかじめご了承ください。

## <span id="page-19-0"></span>7.API 仕様

## <span id="page-19-1"></span>7-1.概要

本章では、aPCI-P34 用ユーザ公開 API を定義します。 デバイスドライバの詳細については触れていません。

## <span id="page-19-2"></span>7-2.プログラム構成

本章で定義される API は、apci34.sys(デバイスドライバ)および apci34.dll (ダイナミックリンクラ イブラリ)により実現されます。

- <span id="page-20-0"></span>7-3.API リファレンス
- <span id="page-20-1"></span> $7-3-1$ . Apci34Create

■機 能 デバイスの使用を宣言

■形 式 Visual C++

 BOOL Apci34Create  $\overline{\phantom{a}}$  LPWORD pwLogSlot, HWND hwnd, UINT uWMBase, LPVOID lpvInitArg );

■形 式 Visual Basic

Function Apci34Create

 $\overline{\phantom{a}}$ 

 pwLogSlot As Integer, ByVal hwnd As Long, ByVal uWMBase As Long, LpvInitArg As Any ) As Long

■形 式 Delphi

function Apci34Create

 $\overline{\phantom{a}}$ 

 var pwLogSlot: WORD; hwnd: THandle; uWMBase: UINT; var lpvInitArg ): BOOL;

#### ■入力 pwLogSlot

 使用したいデバイスが挿入されている論理スロットを指定します。 論理スロット番号は 0 から始まります。 APCI34 SLOT AUTO を指定した場合、使用可能な論理スロットを探します。 論理スロット 0 から検索し、見つかった時点でその論理スロット番号を返します。 すでにアプリケーションにより使用されているデバイスはスキップします。 以後、アプリケーションはこの値でデバイスを識別します。 NULL 不可。

hwnd

 ドライバが送出するメッセージを受け取るウィンドウのハンドルを指定します。 メッセージを使用しない場合は NULL を指定します。

uWMBase

 送出するメッセージ ID の値を指定します。 通常 WM USER 以上の値を指定します。

#### lpvInitArg

 使用しません (将来の為の予約です)。 Visual Basic の場合はダミーの変数を渡してください。

■出 力 \*pwLogSlot 使用可能なデバイスが見つかった場合は、その論理スロット番号を格納します。 見つからなかった場合、この値は未定義です。

■戻り値 API が正常終了したか、失敗したかを返します。 FALSE 失敗。 TRUE 正常終了。

■解 説 論理スロットに存在しているであろうデバイスを、アプリケーションが使用することをドラ イバに通知します。論理スロットにデバイスが存在していない場合は、エラーとなります。 論理スロット内のデバイスがすでに他のアプリケーションで使用されている場合もエラー となります。これにより、1 つのデバイスは単一のアプリケーションから排他的に使用さ れます。他の API を呼び出す前に必ずこの API を呼び出してください。

■エラー APCI34\_ERR\_SYSTEM Windows の GetLastError() をコールしてください。 APCI34\_ERR\_NO\_DEVICE 使用可能なデバイスがありません (APCI34\_SLOT\_AUTO を指定した場合)。 APCI34\_ERR\_IN\_USE 指定のデバイスは使用中です。 APCI34\_ERR\_INVALID\_ARGUMENT pwLogSlot が NULL です。

> この API が失敗した場合、Apci34GetLastError() の wLogSlot には APCI34 SLOT AUTO を指定してください。

<span id="page-22-0"></span> $7-3-2$ . Apci34Close ■機 能 デバイスの解放 ■形 式 Visual C++ BOOL Apci34Close  $\overline{\phantom{a}}$  WORD wLogSlot ); ■形 式 Visual Basic Function Apci34Close  $\overline{a}$  ByVal wLogSlot As Integer ) As Long ■形 式 Delphi function Apci34Close  $\overline{a}$  wLogSlot: WORD ): BOOL; ■入力 wLogSlot このデバイスを解放します。 ■戻り値 API が正常終了したか、失敗したかを返します。 FALSE 失敗。 TRUE 正常終了。 ■解 説 アプリケーションがデバイスの使用を終了し、デバイスを他のアプリケーションに解放する ことをドライバに通知します。アプリケーションを終了する前に必ずこの API を呼び出し てください。 ■エラー APCI34 ERR SYSTEM Windows の GetLastError() をコールしてください。 APCI34\_ERR\_INVALID\_SLOT 無効な論理スロット番号です。 APCI34\_ERR\_NO\_CREATE

デバイスがクリエイトされていません。

<span id="page-23-0"></span> $7-3-3$ . Apci34GetVersion ■機 能 バージョン情報取得 ■形 式 Visual C++ BOOL Apci34GetVersion  $\overline{a}$  LPDWORD pdwDllVer, LPDWORD pdwDrvVer ); ■形 式 Visual Basic Function Apci34GetVersion  $\overline{a}$  pdwDllVer As Long, pdwDrvVer As Long ) As Long ■形 式 Delphi function Apci34GetVersion  $\overline{\phantom{a}}$  var pdwDllVer: DWORD; var pdwDrvVer: DWORD ): BOOL; ■入力 pdwDllVer DLL のバージョン情報を格納する領域へのポインタ。 NULL 可。 pdwDrvVer DRIVER のバージョン情報を格納する領域へのポインタ。 NULL 可。 ■出力 \*pdwDllVer DLL のバージョン情報。 \*pdwDrvVer DRIVER のバージョン情報。 ■戻り値 API が正常終了したか、失敗したかを返します。 FALSE 失敗。 TRUE 正常終了。 ■解 説 DLL と DRIVER のバージョン情報を取得します。 それぞれのバージョンは 4 桁で表現されます。 初回リリースは 0.1.0.0 とし、0x00010000 となります。 最大値は 255.255.255.255 となり、0xffffffff となります。

<span id="page-24-0"></span> $7-3-4$ . Apci34GetResource

```
■機 能 リソース情報の取得
```

```
■形 式 Visual C++
```
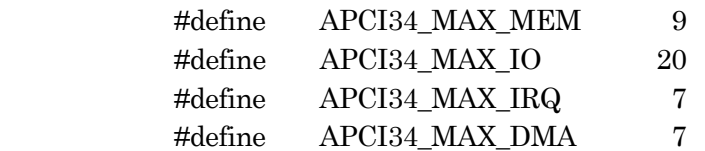

```
typedef struct _APCI34RESOURCE
```
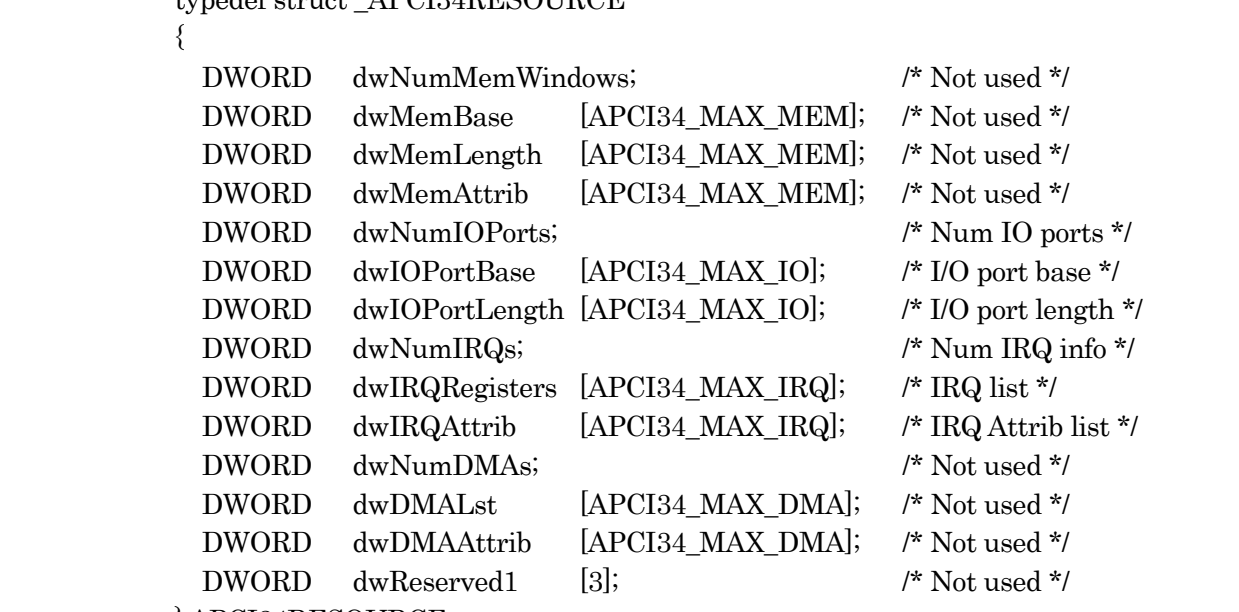

} APCI34RESOURCE;

typedef APCI34RESOURCE \* PAPCI34R;

```
 BOOL Apci34GetResource 
 ( 
   WORD wLogSlot, 
   PAPCI34R pres 
 );
```

```
■形 式 Visual Basic
```
 Global Const APCI34\_MAX\_MEM = 9 Global Const APCI34\_MAX\_IO = 20 Global Const APCI34\_MAX\_IRQ = 7 Global Const APCI34\_MAX\_DMA = 7

Type APCI34RESOURCE

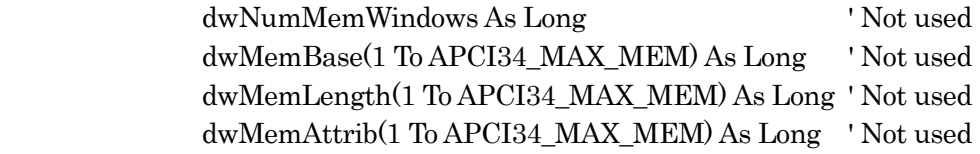

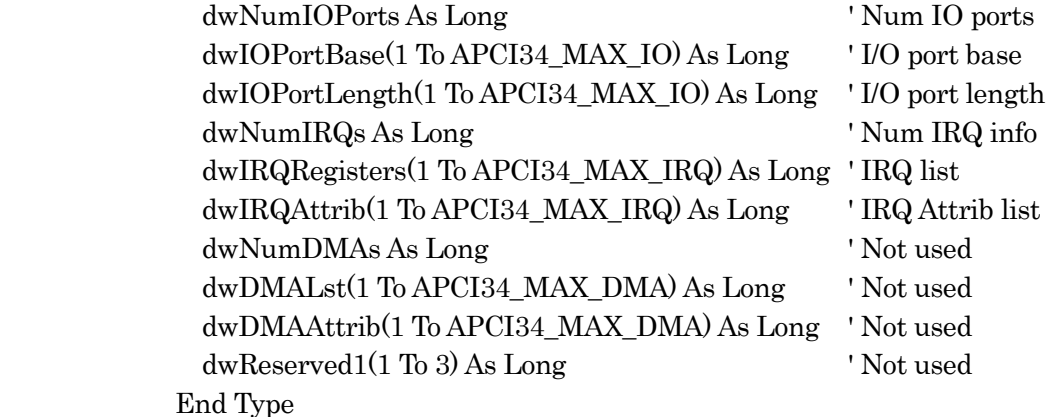

 Function Apci34GetResource  $\overline{\phantom{a}}$ 

> ByVal wLogSlot As Integer, pres As APCI34RESOURCE ) As Long

#### ■形 式 Delphi

 const APCI34\_MAX\_MEM = 9; APCI34\_MAX\_IO = 20; APCI34 MAX  $IRQ = 7$ ; APCI34 MAX DMA = 7;

type

```
 TAPCI34RESOURCE = record 
 dwNumMemWindows: DWORD; \{Not used\}dwMemBase: array [1 .. APCI34 MAX MEM] of DWORD; { Not used }
  dwMemLength: array [1 .. APCI34_MAX_MEM] of DWORD; { Not used } 
  dwMemAttrib: array [1 .. APCI34_MAX_MEM] of DWORD; { Not used } 
 dwNumIOPorts: DWORD; \{NumIO\} dwIOPortBase: array [1 .. APCI34_MAX_IO] of DWORD; { I/O port base } 
 dwIOPortLength: array [1... APCI34 MAX IO] of DWORD; { I/O port length }
 dwNumIRQs: DWORD; \{NumIRQ\} info }
 dwIRQRegisters: array [1 \dots APCI34 \text{ MAX IRQ}] of DWORD; \{ \text{IRQ list} \}dwIRQAttrib: array [1 .. APCI34_MAX_IRQ] of DWORD; {IRQ Attrib list }
 dwNumDMAs: DWORD; \{Not used\} dwDMALst: array [1 .. APCI34_MAX_DMA] of DWORD; { Not used } 
  dwDMAAttrib: array [1 .. APCI34_MAX_DMA] of DWORD; { Not used } 
 dwReserved1: array [1 .. 3] of DWORD; {Not used }
 end;
```
PAPCI34RESOURCE = ^TAPCI34RESOURCE;

 function Apci34GetResource  $\overline{\phantom{a}}$  wLogSlot: WORD; pres: PAPCI34RESOURCE

): BOOL;

#### ■入 力 wLogSlot このデバイスのリソース情報を取得します。

 pres リソース情報を格納する領域へのポインタ。 NULL 不可。

- ■出 力 \*pres リソース情報。
- ■戻り値 API が正常終了したか、失敗したかを返します。 FALSE 失敗。 TRUE 正常終了。
- ■解 説 wLogSlot で指定されたデバイスに割り当てられているリソースを表示用に取得します。

■エラー APCI34\_ERR\_INVALID\_SLOT 無効な論理スロット番号です。 APCI34\_ERR\_NO\_CREATE デバイスがクリエイトされていません。 APCI34\_ERR\_INVALID\_ARGUMENT pres が NULL です。 APCI34\_ERR\_SYSTEM Windows の GetLastError() をコールしてください。

<span id="page-27-0"></span>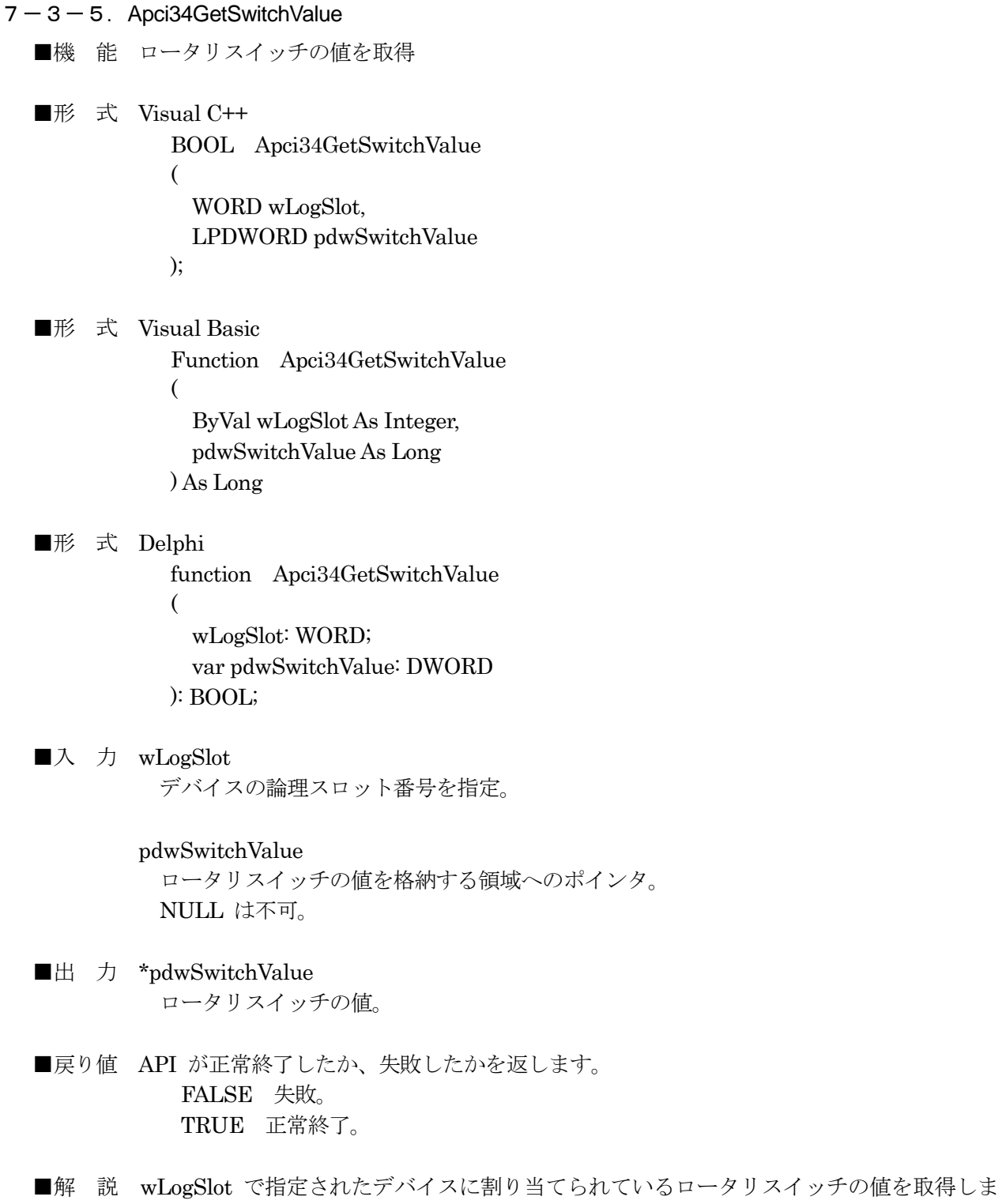

す。

■エラー APCI34\_ERR\_INVALID\_SLOT 無効な論理スロット番号です。 APCI34\_ERR\_NO\_CREATE デバイスがクリエイトされていません。 APCI34\_ERR\_INVALID\_ARGUMENT pdwSwitchValue が NULL です。 APCI34\_ERR\_SYSTEM Windows の GetLastError() をコールしてください。 <span id="page-29-0"></span> $7-3-6$ . Apci34InPort ■機 能 入力実行 ■形 式 Visual C++ BOOL Apci34InPort  $\overline{\phantom{a}}$  WORD wLogSlot, DWORD dwLogPort, PBYTE pbInValue ); ■形 式 Visual Basic Function Apci34InPort  $\overline{\phantom{a}}$  ByVal wLogSlot As Integer, ByVal dwLogPort As Long, pbInValue As Byte ) As Long ■形 式 Delphi function Apci34InPort  $\overline{\phantom{a}}$  wLogSlot: WORD; wLogPort: DWORD; var pbInValue: BYTE ): BOOL; ■入力 wLogSlot このデバイスのモードを設定します。 dwLogPort この論理ポート番号の入力を実行します。 pbInValue 入力データを格納する領域へのポインタ。 NULL は不可。

■戻り値 API が正常終了したか、失敗したかを返します。 FALSE 失敗。 TRUE 正常終了。

■解 説 wLogSlot で指定されたデバイスの論理ポート番号 dwLogPort から入力します。

■エラー APCI34\_ERR\_INVALID\_SLOT 無効な論理スロット番号です。 APCI34\_ERR\_NO\_CREATE デバイスがクリエイトされていません。 APCI34\_ERR\_INVALID\_PORT 無効な論理ポート番号です。 APCI34\_ERR\_INVALID\_ARGUMENT

pbInValue が NULL です。

<span id="page-31-0"></span> $7-3-7$ . Apci34OutPort ■機 能 出力実行。 ■形 式 Visual C++ BOOL Apci34OutPort  $\overline{\phantom{a}}$  WORD wLogSlot, DWORD dwLogPort, BYTE bOutValue ); ■形 式 Visual Basic Function Apci34OutPort  $\overline{\phantom{a}}$  ByVal wLogSlot As Integer ByVal dwLogPort As Long, ByVal bOutValue As Byte ) As Long ■形 式 Delphi function Apci34OutPort  $\overline{\phantom{a}}$  wLogSlot: WORD; dwLogPort: DWORD; bOutValue: BYTE ): BOOL; ■入力 wLogSlot デバイスの論理スロット番号を指定。 dwLogPort この論理ポート番号への出力を実行します。 bOutValue 出力データ。 ■戻り値 API が正常終了したか、失敗したかを返します。 FALSE 失敗。 TRUE 正常終了。 ■解 説 wLogSlot で指定されたデバイスの論理ポート番号 dwLogPort に出力します。 ■エラー APCI34\_ERR\_INVALID\_SLOT 無効な論理スロット番号です。 APCI34\_ERR\_NO\_CREATE デバイスがクリエイトされていません。 APCI34\_ERR\_INVALID\_PORT

無効な論理ポート番号です。

#### <span id="page-32-0"></span> $7-3-8$ . Apci34IrqMode

■機 能 IN01/IN02/IN09/IN10 の割り込み設定。

```
■形 式 Visual C++
```

```
 typedef struct _APCI34MODE
```
 $\{$  DWORD dwIn01; // IN01 の設定 (0:Active Low, 1:Active High, 2:割り込み禁止) DWORD dwIn02; // IN02 の設定 (0:Active Low, 1:Active High, 2:割り込み禁止) DWORD dwIn09; // IN09 の設定 (0:Active Low, 1:Active High, 2:割り込み禁止) DWORD dwIn10; // IN10 の設定 (0:Active Low, 1:Active High, 2:割り込み禁止) } APCI34MODE, \*PCAPCI34M;

```
 BOOL Apci34IrqMode 
\overline{\phantom{a}} WORD wLogSlot, 
              PCAPCI34M pcmode 
 );
```
■形 式 Visual Basic

Type APCI34MODE

```
 dwIn01 As Long ' IN01 の設定 (0:Active Low, 1:Active High, 2:割り込み禁止) 
  dwIn02 As Long ' IN02 の設定 (0:Active Low, 1:Active High, 2:割り込み禁止) 
  dwIn09 As Long ' IN09 の設定 (0:Active Low, 1:Active High, 2:割り込み禁止) 
  dwIn10 As Long ' IN10 の設定 (0:Active Low, 1:Active High, 2:割り込み禁止) 
 End Type
```
 Function Apci34IrqMode  $\overline{\phantom{a}}$ 

> ByVal wLogSlot As Integer, ByRef pcmode As APCI34MODE ) As Long

■ 形 式 Delphi

type

TAPCI34MODE = record

```
 dwIn01: DWORD; { IN01 の設定 (0:Active Low, 1:Active High, 2:割り込み禁止) } 
  dwIn02: DWORD; { IN02 の設定 (0:Active Low, 1:Active High, 2:割り込み禁止) } 
  dwIn09: DWORD; { IN09 の設定 (0:Active Low, 1:Active High, 2:割り込み禁止) } 
  dwIn10: DWORD; { IN10 の設定 (0:Active Low, 1:Active High, 2:割り込み禁止) } 
 end;
```
 $PAPCI34MODE = \text{^\prime}TAPCI34MODE;$ 

 function Apci34IrqMode  $\overline{\phantom{a}}$  wLogSlot: WORD; pcmode: PAPCI34MODE ): BOOL;

■入力 wLogSlot デバイスの論理スロット番号を指定。 pcmode

割り込みデータ。

0: Active Low

割り込み要因となる信号が High から Low に変化した場合に、割り込みが発生し ます。

- 1: Active High 割り込み要因となる信号が Low から High に変化した場合に、割り込みが発生し ます。
- 2: 割り込み禁止 割り込み要因となる信号が Low から High または High から Low に変化して も、割り込みは発生しません。
- ■戻り値 API が正常終了したか、失敗したかを返します。 FALSE 失敗。 TRUE 正常終了。
- ■解 説 wLogSlot で指定されたデバイスの IN01/IN02/IN09/IN10 の割り込み(割り込みの入力極 性[Active Low/Active High] および 割り込み禁止)を設定します。

#### 割り込みタイプは、エッジ入力のみ対応しております。

■エラー APCI34 ERR\_INVALID\_SLOT 無効な論理スロット番号です。 APCI34\_ERR\_NO\_CREATE デバイスがクリエイトされていません。 APCI34\_ERR\_INVALID\_ARGUMENT 無効な引数を要求しました。

<span id="page-34-0"></span> $7-3-9$ . Apci34EnableTimer ■機 能 タイマー割り込みを有効にする。 ■形 式 Visual C++ BOOL Apci34EnableTimer  $\overline{\phantom{a}}$  WORD wLogSlot, DWORD dwTimerCount, DWORD dwPlescaler ); ■形 式 Visual Basic Function Apci34EnableTimer  $\overline{\phantom{a}}$  ByVal wLogSlot As Integer, ByVal dwTimerCount As Long, ByVal dwPlescaler As Long ) As Long ■形 式 Delphi function Apci34EnableTimer  $\overline{\phantom{a}}$  wLogSlot: WORD; dwTimerCount: DWORD; dwPlescaler: DWORD ): BOOL; ■入力 wLogSlot デバイスの論理スロット番号を指定。 dwTimerCount タイマーのカウンタを指定(24bit データ)。 dwPlescaler タイマーのクロック周波数を指定(0 ~ 7)。 0: 30nsec 1: 60nsec 2: 120nsec 3: 240nsec 4: 480nsec 5: 960nsec 6: 1920nsec 7: 3840nsec ■戻り値 API が正常終了したか、失敗したかを返します。

 FALSE 失敗。 TRUE 正常終了。

- ■解 説 wLogSlot で指定されたデバイスのタイマー割り込みを有効にします。
- ■エラー APCI34\_ERR\_INVALID\_SLOT 無効な論理スロット番号です。 APCI34\_ERR\_NO\_CREATE デバイスがクリエイトされていません。 APCI34\_ERR\_INVALID\_ARGUMENT 無効な引数を要求しました。

## <span id="page-36-0"></span> $7-3-1$  O. Apci34DisableTimer ■機 能 タイマー割り込みを無効にする。 ■形 式 Visual C++ BOOL Apci34DisableTimer  $\overline{\phantom{a}}$  WORD wLogSlot ); ■形 式 Visual Basic Function Apci34DisableTimer  $\overline{\phantom{a}}$  ByVal wLogSlot As Integer ) As Long ■形 式 Delphi function Apci34DisableTimer  $\overline{\phantom{a}}$  wLogSlot: WORD ): BOOL; ■入力 wLogSlot デバイスの論理スロット番号を指定。 ■戻り値 API が正常終了したか、失敗したかを返します。 FALSE 失敗。 TRUE 正常終了。

- ■解 説 wLogSlot で指定されたデバイスのタイマー割り込みを無効にします。
- ■エラー APCI34\_ERR\_INVALID\_SLOT 無効な論理スロット番号です。 APCI34\_ERR\_NO\_CREATE デバイスがクリエイトされていません。

<span id="page-37-0"></span> $7-3-11$ . Apci34GetLastError

- ■機 能 エラーコード取得
- ■形 式 Visual C++ DWORD Apci34GetLastError  $\overline{\phantom{a}}$  WORD wLogSlot );
- ■形 式 Visual Basic Function Apci34GetLastError  $\overline{\phantom{a}}$  ByVal wLogSlot As Integer ) As Long
- ■形 式 Delphi function Apci34GetLastError ( wLogSlot: WORD ): DWORD;
- ■入力 wLogSlot

 このデバイスのもっとも最近起こったエラーのコードを取得します。 デバイスに依存しないエラーは wLogSlot の番号に関わらず取得されます。

#### <span id="page-38-0"></span>7-4.定義

## <span id="page-38-1"></span>7-4-1.エラーコード

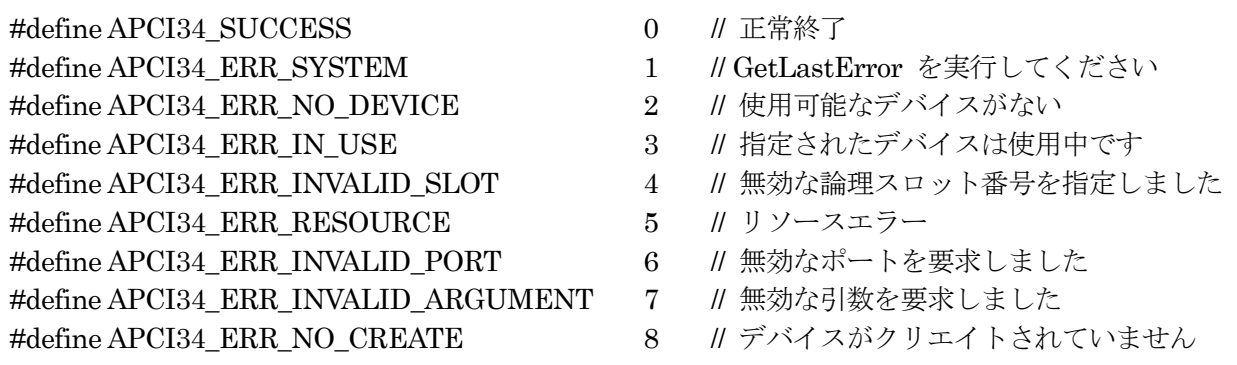

APCI34\_SUCCESS は、初期時に初期化される値です。 以降エラーが起こった場合はエラー内容が更新されるまでそのエラー値を保持します。

<span id="page-38-2"></span>7-4-2.論理ポート番号定数

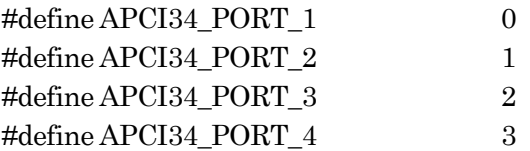

<span id="page-38-3"></span>7-4-3.定数

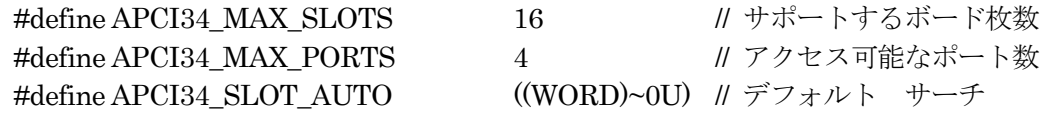

<span id="page-38-4"></span>7-5.メッセージ

 wParam には論理スロット番号が入ります。 lParam にはデバイス固有の ID が入ります。

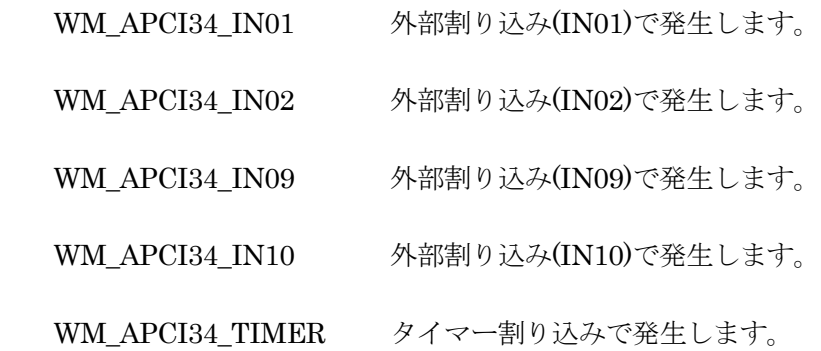

<span id="page-39-0"></span>製品のお問い合わせについて

- ◆ お買い求めいただいた製品に対する次のようなお問い合わせは、お求めの販売店又は株式会社 アドテックシステムサイエンスの各営業所にご連絡ください。
	- ・ お求めの製品にご不審な点や万一欠品があったとき
	- ・ 製品の修理
	- ・ 製品の補充品や関連商品について
	- ・ 本製品を使用した特注製品についてのご相談
- ◆ 技術サポート ――― 技術的な内容のお問い合わせは、「ファックス」「郵送」「E-mail」のいず れかにて、下記までお問い合わせください。また、お問い合わせの際は、内容をできるだけ詳 しく具体的にお書きくださるようお願いいたします。

―――― 技術的な内容のお問い合わせ先 ―――― 株式会社 アドテック システム サイエンス テクニカルサポート 〒240-0005 神奈川県横浜市保土ヶ谷区神戸町 134 YBP ウエストタワー 8F E-mail support@adtek.co.jp Fax 045-331-7770

## <span id="page-40-0"></span>改訂履歴

発行年月日 2004 年 03 月 31 日 第 1 版

発行年月日 2005 年 03 月 23 日 第 2 版 本社住所を変更

aPCI-P34 ソフトウェアマニュアル

──────────────────────────────

第 2 版発行 2005 年 03 月 23 日 発行所 株式会社 アドテック システム サイエンス 〒240-0005 神奈川県横浜市保土ヶ谷区神戸町 134 YBP ウエストタワー 8F Tel 045-331-7345 (代) Fax 045-331-7770

# 不許複製

──────────────────────────────

aPCI-013-050323 © 2004-2005 ADTEK SYSTEM SCIENCE Co.,Ltd.